### THE TREASURY

**User Manual** e-Portal for Pensioners

# **HOW TO REGISTER**

# A) Register with HKIC No.

Step 1 Visit the homepage of "e-Portal for Pensioners".

## **Desktop Version**

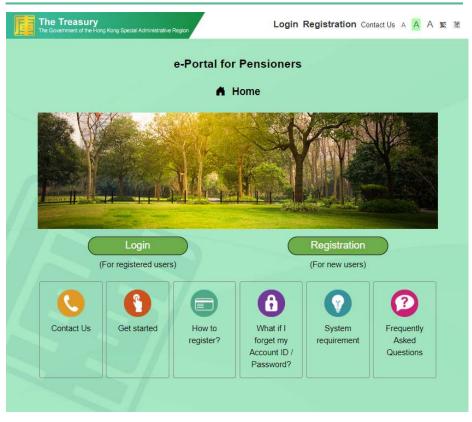

#### **Mobile Version**

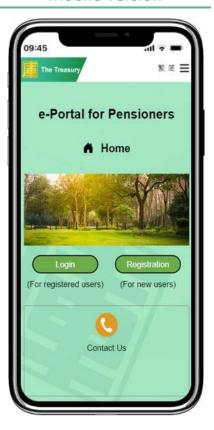

# **HOW TO REGISTER**

Step 2 Click "Registration" (For desktop user).

Click " $\equiv$ " and select "Registration" (For mobile user).

### **Desktop Version**

#### **Mobile Version**

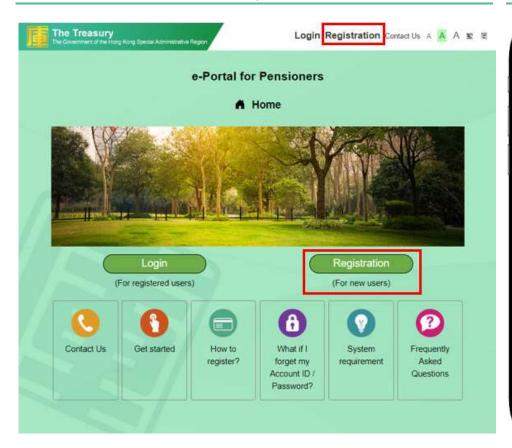

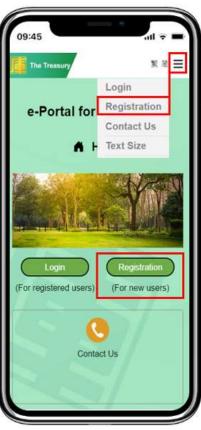

#### **HOW TO REGISTER**

Step 3 Click "1. Your Hong Kong Identity Card Number and your Email Address that is previously registered with the Treasury".

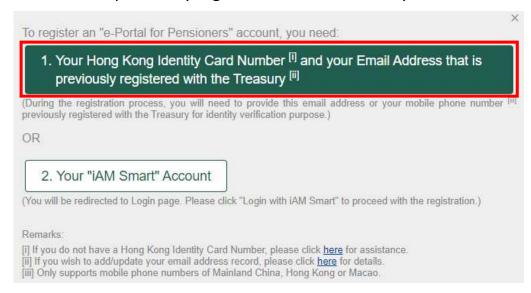

Step 4 Enter your "Hong Kong Identity Card Number" and select "Email Address" (Steps 5 to 9) or "Mobile Phone Number" (Steps 10 to 12) for identity authentication.

| e-Portal for Pensioners                                                                                                    |
|----------------------------------------------------------------------------------------------------|
|                                                                                                    |
| Note: You need a previously registered email address with the Treasury for registering an "e-Portal for Pensioners" account.  If you wish to add/update your email address record, please click <u>here</u> for details.  If you wish to register with your "iAM Smart" account, please return to the previous page. |
| Please enter your Hong Kong Identity Card Number and Email Address / Mobile Phone Number that is previously registered with the Treasury.                                                                                                    |
| Hong Kong Identity Card Number (HKIC No.)    A123456  ( 7 )                                                                                                    |
| Email Address ③ ●                                                                                                    |
| or  Mobile Phone Number of Hong Kong, Macao or the  Mainland of China for receiving SMS ① ○                                                                                                    |
| ⊠ Email Address                                                                                                    |
|                                                                                                    |
| Register with HKIC No.<br>and send verification email                                                                                                    |

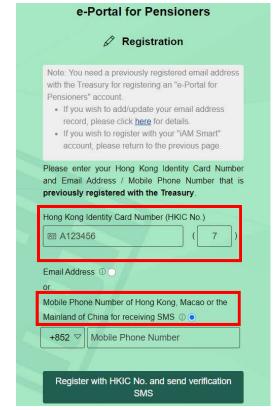

or

#### **HOW TO REGISTER**

Step 5 After entering your "Hong Kong Identity Card Number" and the "Email Address" that is previously registered with the Treasury, click "Register with HKIC No. and send verification email".

(Applicable to authentication using email only)

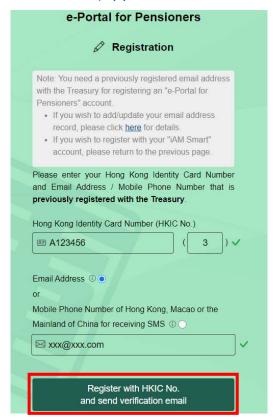

Step 6 Verification email will be sent to your email address that is previously registered with the Treasury.

(Applicable to authentication using email only)

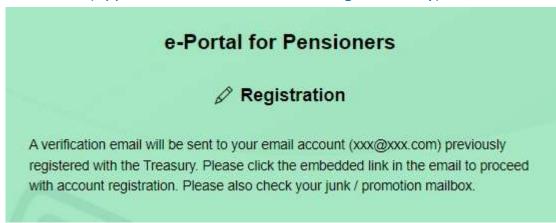

Step 7 Click the link in the verification email to complete the account registration process.

(Applicable to authentication using email only)

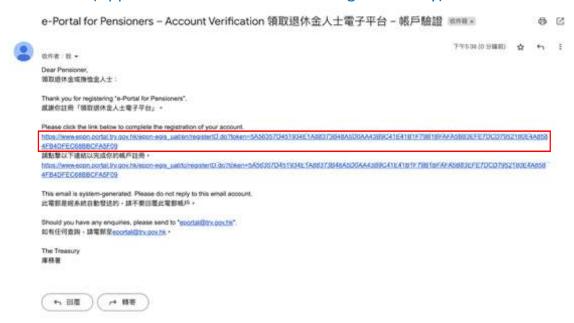

Step 8 Enter your Date of Birth in the format of "ddmmyyyy". (Applicable to authentication using email only)

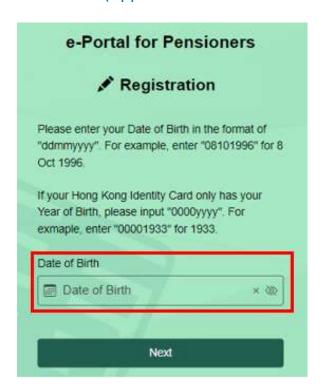

6

#### **HOW TO REGISTER**

### Step 9 Click "Next".

(Applicable to authentication using email only)

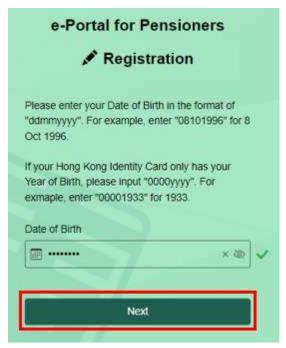

Step 10 After entering your "Hong Kong Identity Card Number" and the "Mobile Phone Number" that is previously registered with the Treasury, click "Register with HKIC No. and send verification SMS".

(Applicable to authentication using SMS only)

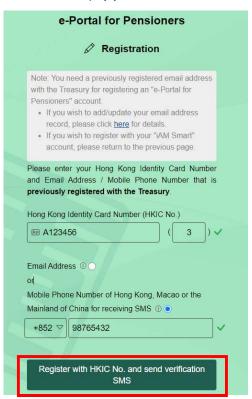

Step 11 Enter the one-time verification code.

(Applicable to authentication using SMS only)

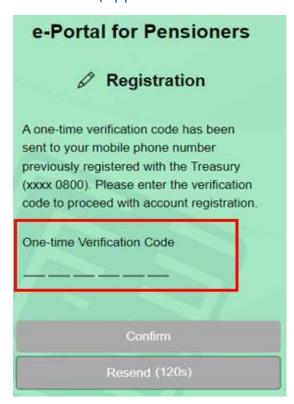

Step 12 Click "Confirm".

(Applicable to authentication using SMS only)

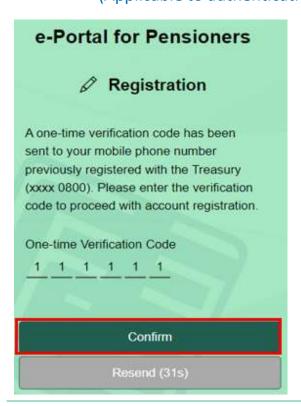

### **HOW TO REGISTER**

Step 13 You will be re-directed to "e-Portal for Pensioners" for setting up your "Account ID" and "Password".

Notes:

- a. The Account ID must be of 8-20 alphanumeric characters.
- b. The password must be of 8 to 20 characters in length and must include upper case and lower case letters, numbers and special symbols chosen from !, @, #, \$ and %.

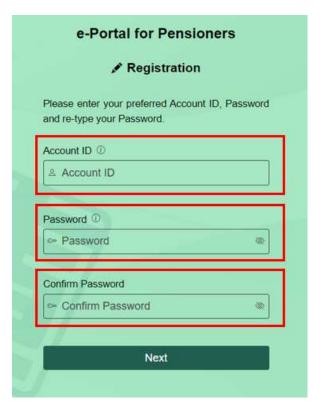

Step 14 Click "Next" after input.

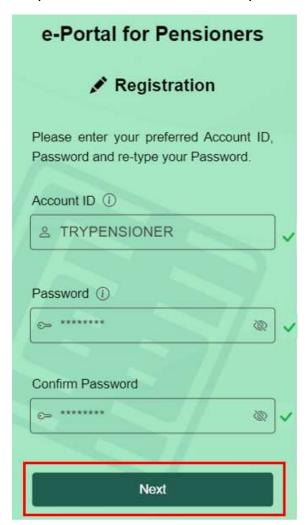

Step 15 Registration of the "e-Portal for Pensioners" account is completed.

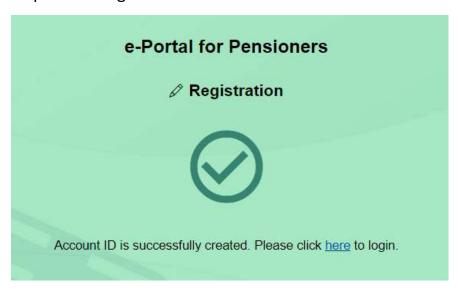

### **HOW TO REGISTER**

# Step 16 You will receive a confirmation email from The Treasury.

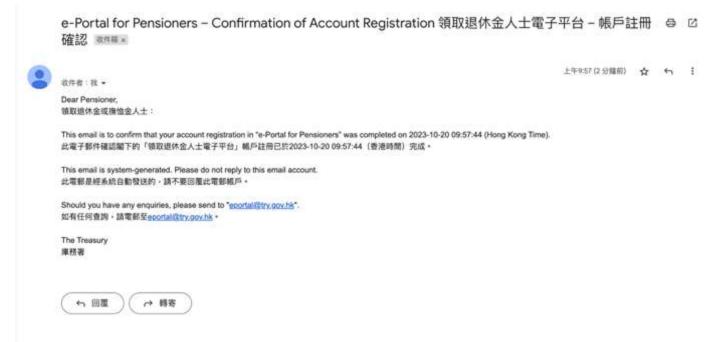

# **HOW TO REGISTER**

# B) Register with iAM Smart

Step 1 Visit the homepage of "e-Portal for Pensioners".

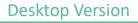

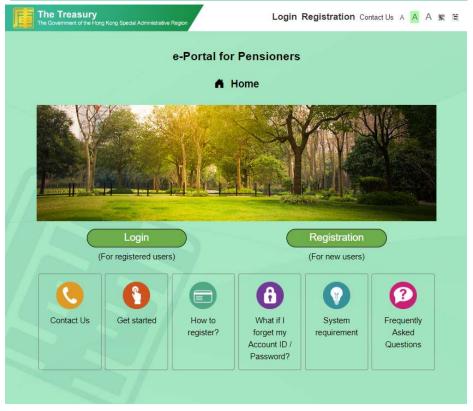

#### **Mobile Version**

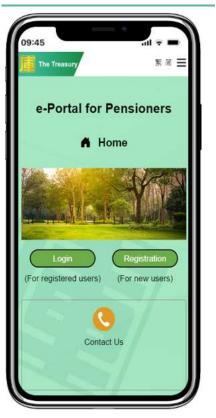

# **HOW TO REGISTER**

Step 2 Click "Registration" (For desktop user).

Click " $\equiv$ " and select "Registration" (For mobile user).

### **Desktop Version**

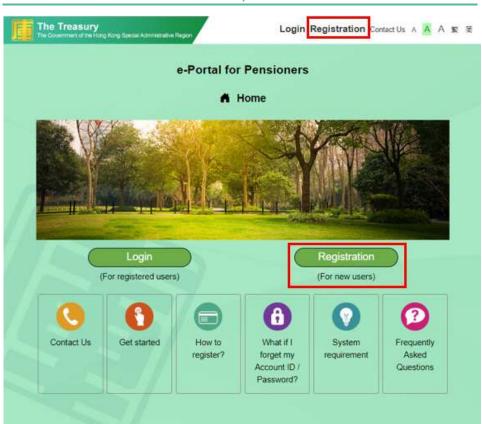

#### **Mobile Version**

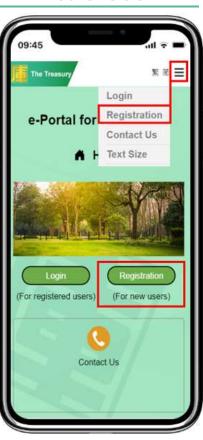

#### **HOW TO REGISTER**

### Step 3 Click "2. Your "iAM Smart" Account".

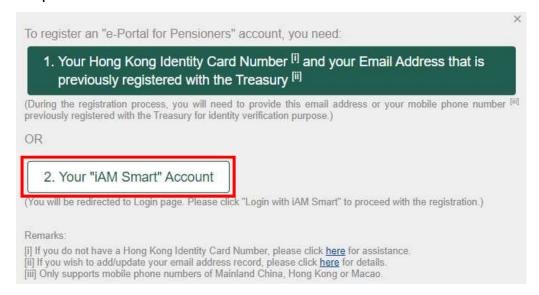

### Step 4 Click "Login with iAM Smart".

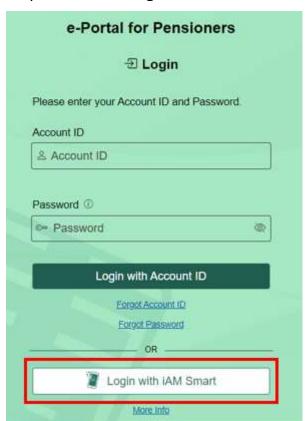

# **HOW TO REGISTER**

Step 5 Follow the instruction to scan the QR code (For desktop user).

Click "Open iAM Smart" (For mobile user).

# **Desktop Version**

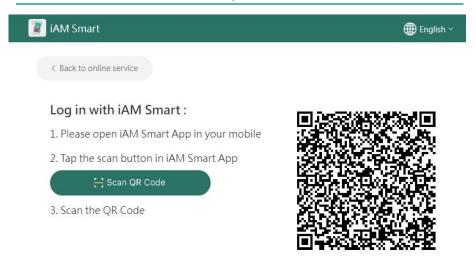

### **Mobile Version**

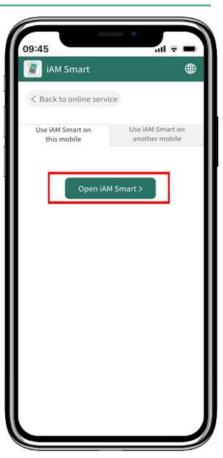

Step 6 Follow the instructions in the iAM Smart mobile app to complete the login. (If you are a mobile user, please skip Pic2)

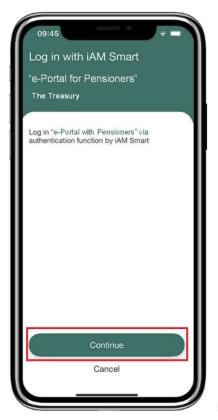

Pic1

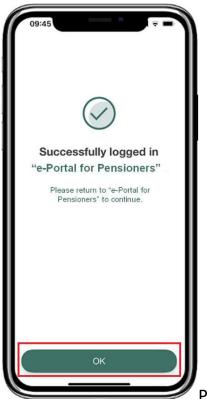

Pic2

#### **HOW TO REGISTER**

Step 7 Click "Personal Data from iAM Smart" to authorise "iAM Smart" to provide your HKIC number for creating a new account.

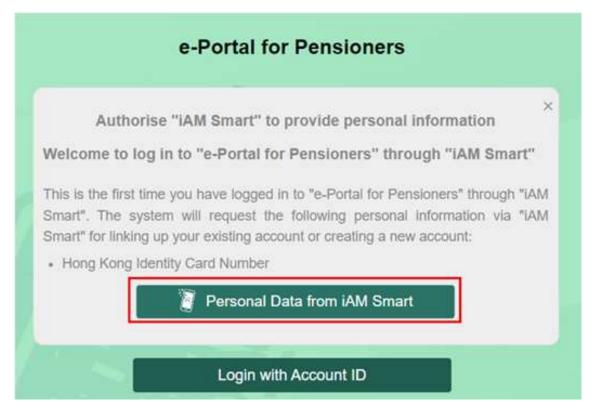

### **HOW TO REGISTER**

Step 8 Use the "iAM Smart" mobile app to continue the authorisation. (For desktop user).

Click "Open iAM Smart" (For mobile user).

**Desktop Version** 

# Mobile Version

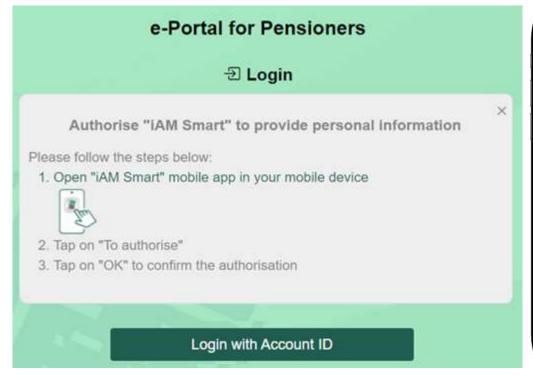

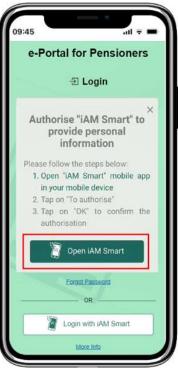

### **HOW TO REGISTER**

Step 9 Follow the instruction in "iAM Smart" mobile app to complete the authorisation.

(If you are a mobile user, please skip Pic1 and Pic3)

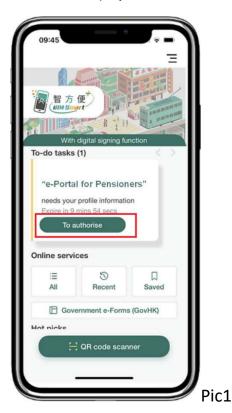

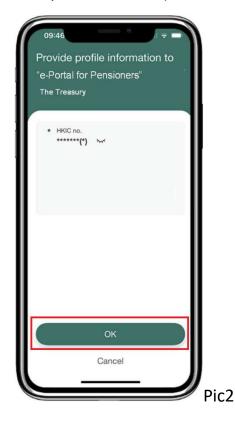

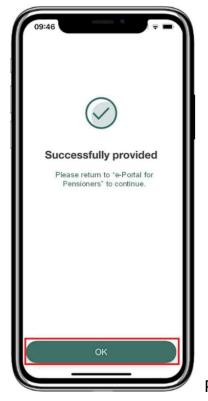

Pic3

# **HOW TO REGISTER**

Step 10 Register and log in to "e-Portal for Pensioners".

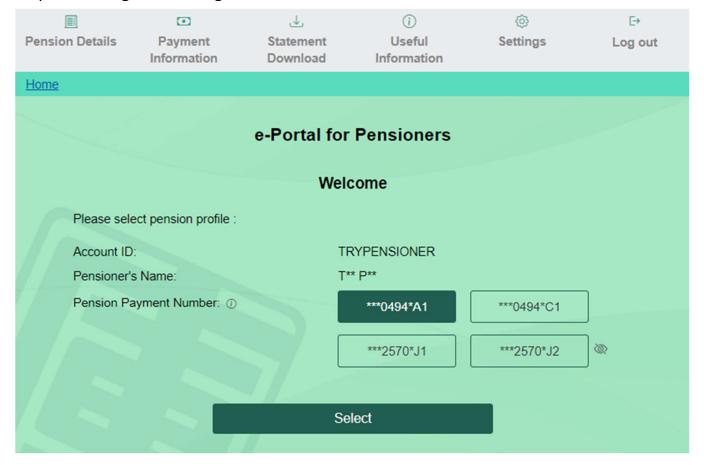